# MGU-VPN 利用マニュアル (Mac)

 $rev.1.4$ 

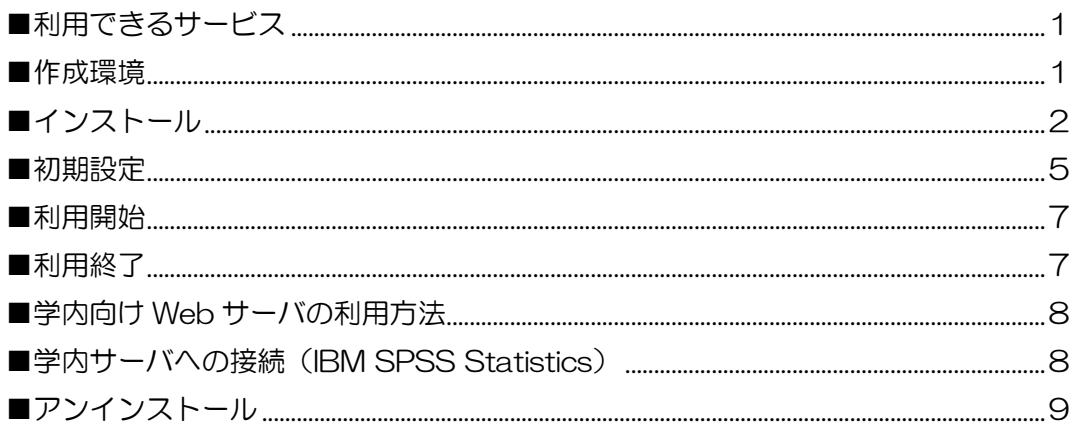

## <span id="page-0-0"></span>■利用できるサービス

- 学内向け Web サーバ
- 学内サーバへの接続 (IBM SPSS Statistics) ※IBM SPSS Statistics の利用には、別涂申請が必要です(有償)。

※2022年10月3日より、図書館契約データベース·電子ジャーナルへのアクセス方法が変わり ました。「EZProxy」経由での利用となりますので、MGU-VPN 接続は不要です。 詳細については下記 URL をご参照ください。 【図書館】電子資料への学外からのアクセス方法が変更になります (2022年9月15日) https://www.meijigakuin.ac.jp/news/archive/2022/Jst4oYaj.html

#### <span id="page-0-1"></span>■作成環境

本マニュアルは、以下の環境で作成しています。利用環境により表記が異なる場合がありますので、 適宜読み替えてください。

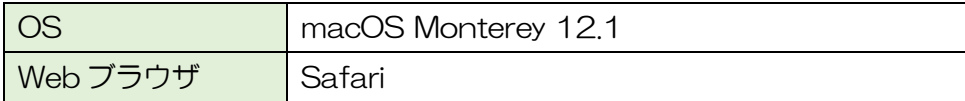

# <span id="page-1-0"></span>■インストール

- 1.Web ブラウザで、 <https://mguvpn.meijigakuin.ac.jp/> にアクセスします。
- 2.MAIN アカウントでログインします。

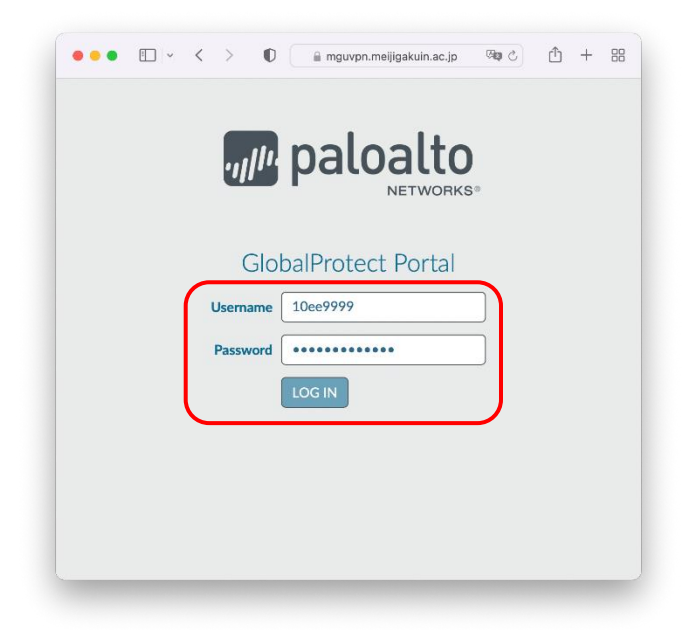

3.Mac 用の GlobalProtect Agent をダウンロードします。

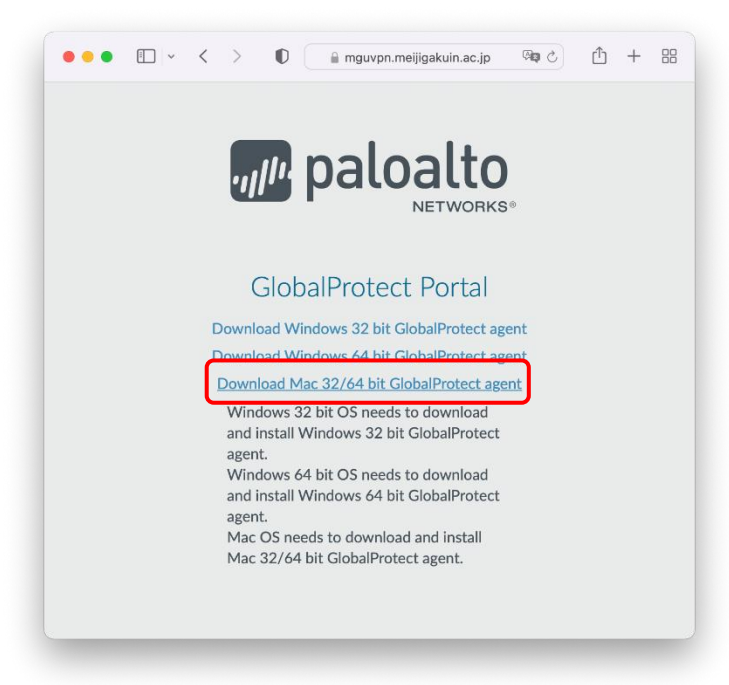

4.ダウンロードが完了したら、「GlobalProtect.pkg」をダブルクリックします。

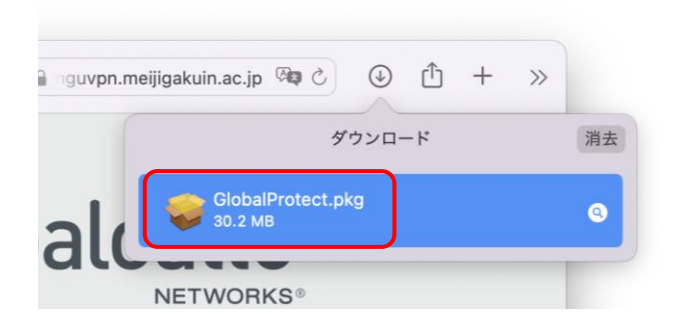

5.[続ける]をクリックします。

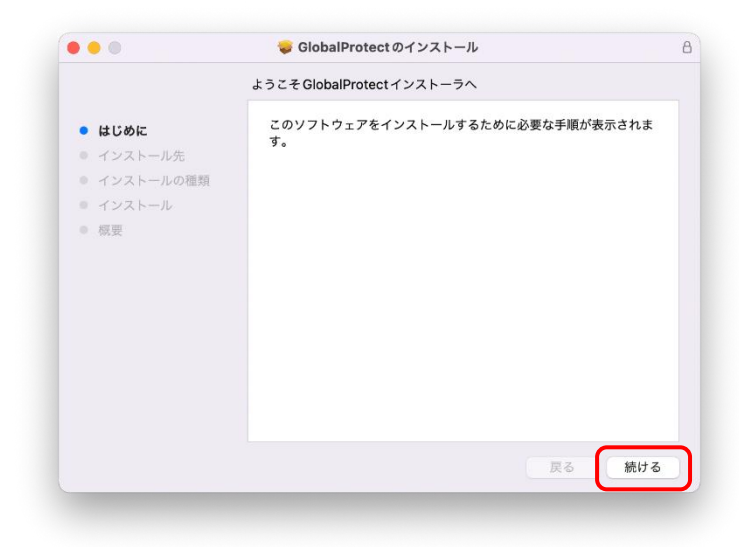

6.[続ける]をクリックします。

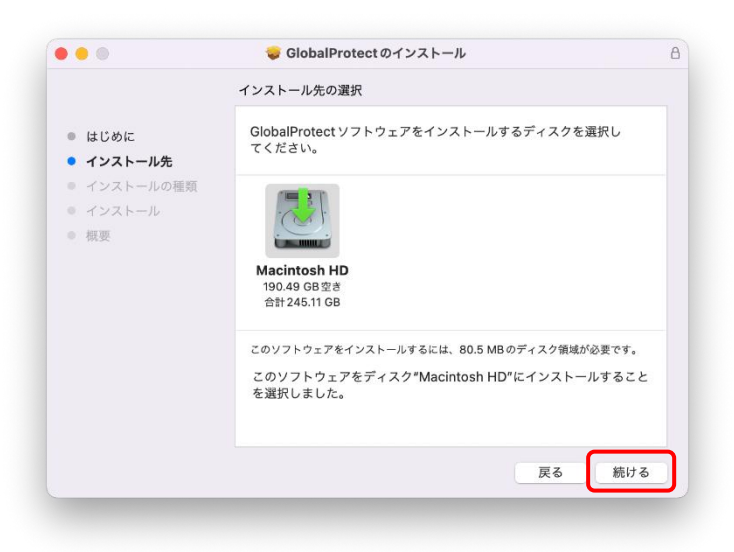

7.「GlobalProtect」にチェックが入っていることを確認し、[続ける]をクリックします。

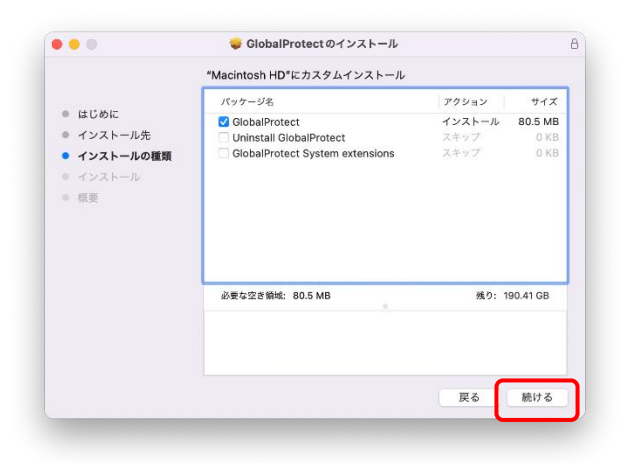

8.[インストール]をクリックします。

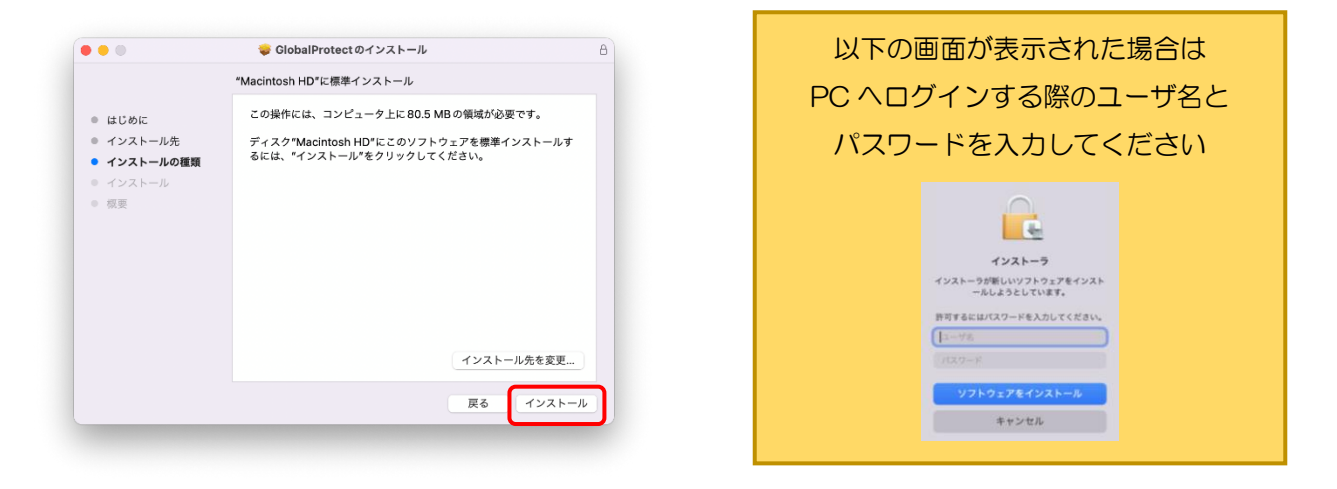

9. [閉じる]をクリックします。これでインストールは完了です。

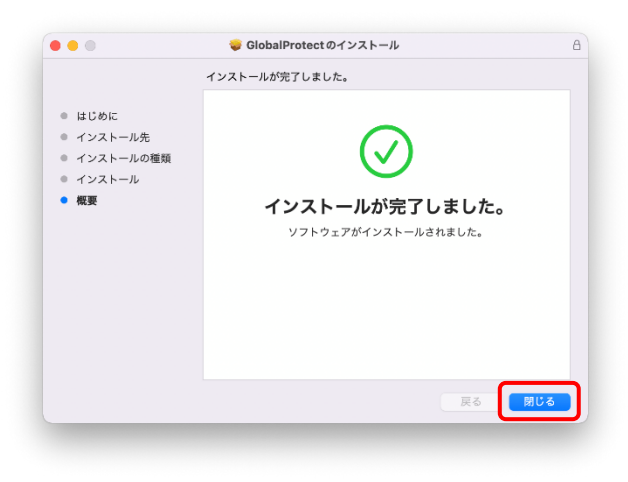

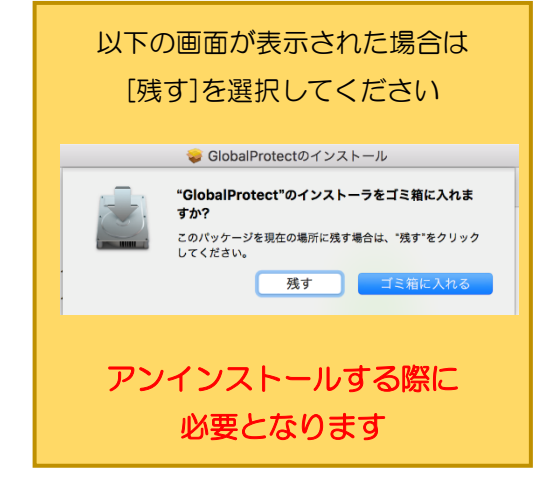

#### <span id="page-4-0"></span>■初期設定

1.タスクトレイのアイコンをクリックすると、画面右下に以下の画面が表示されます。 mguvpn.meijigakuin.ac.jp と入力し、[接続]をクリックします。

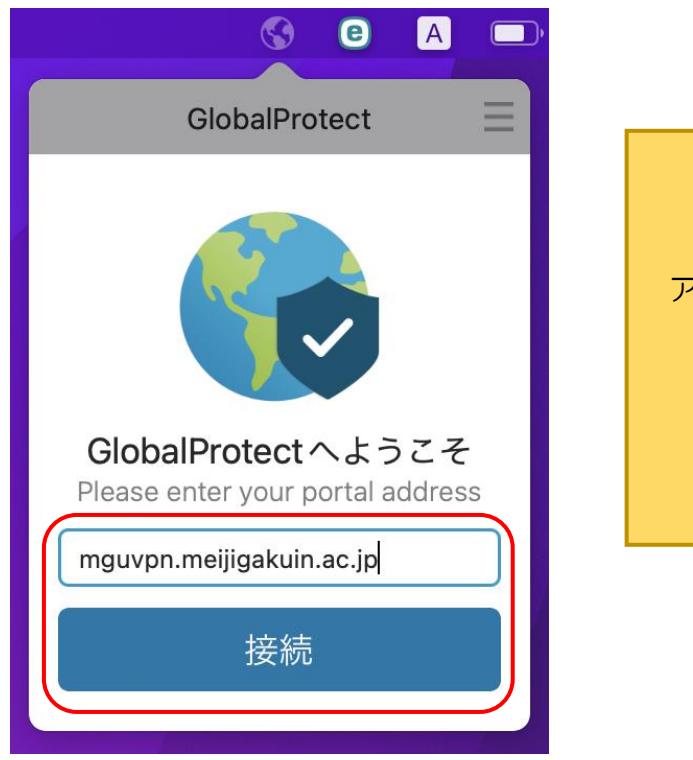

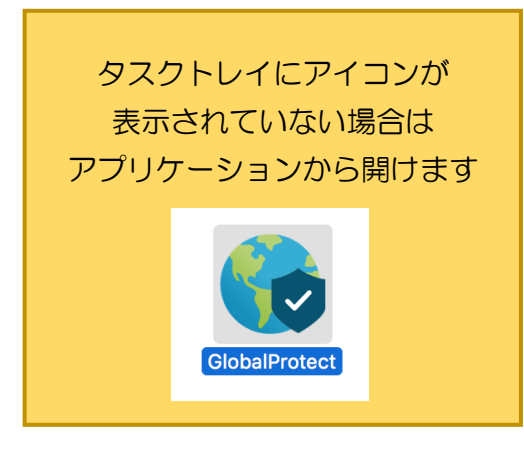

2. 以下の画面が表示されます。情報を入力後、[サインイン]をクリックします。 Username: MGU-VPN 利用申請をした MAIN アカウント

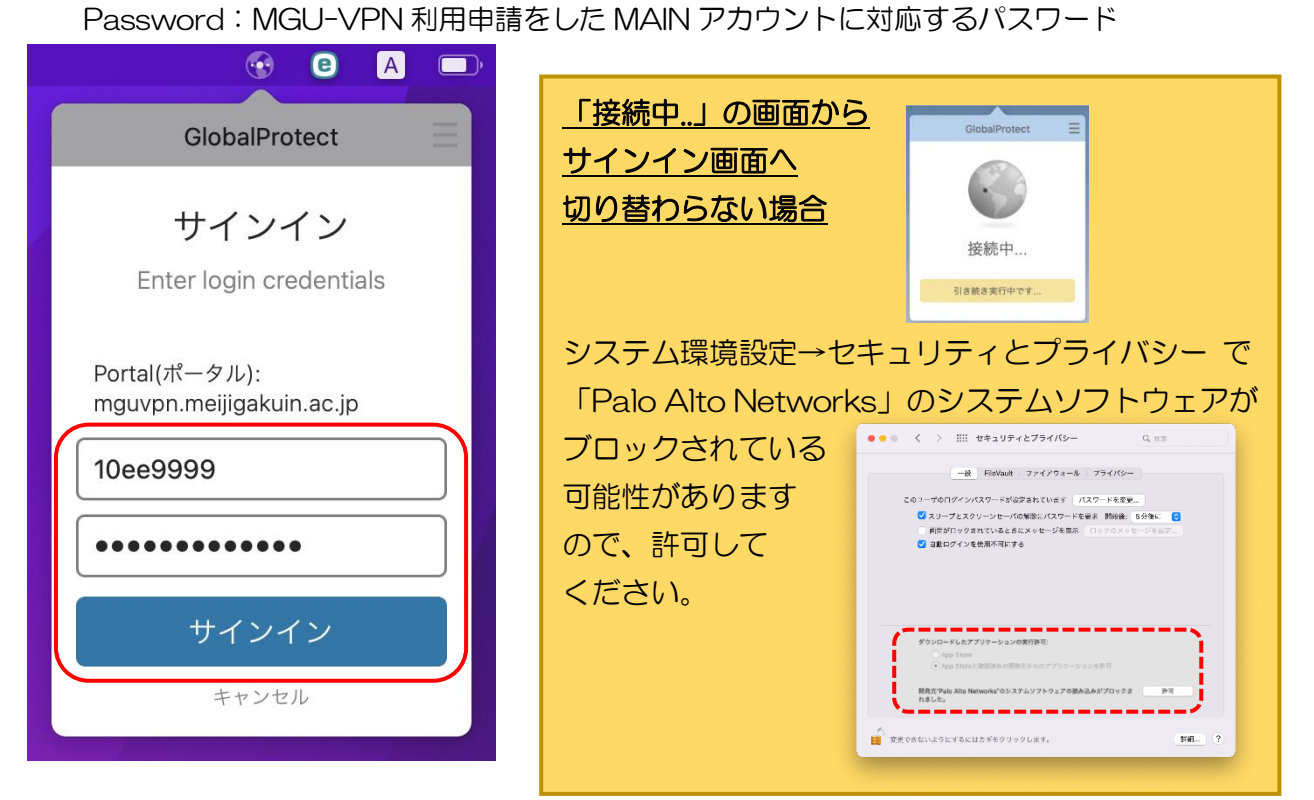

3. 以下の画面が表示されれば、接続は成功です。

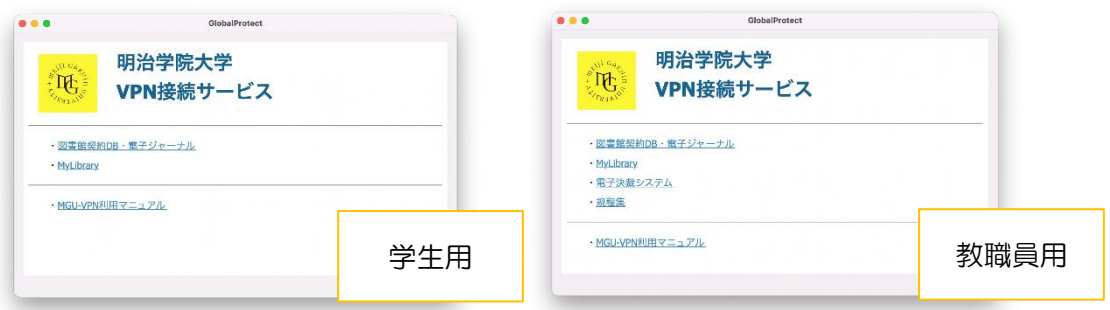

### ※接続時、下記画面が表示されることがありますが、「×」で閉じて問題ありません。

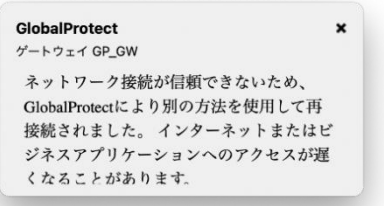

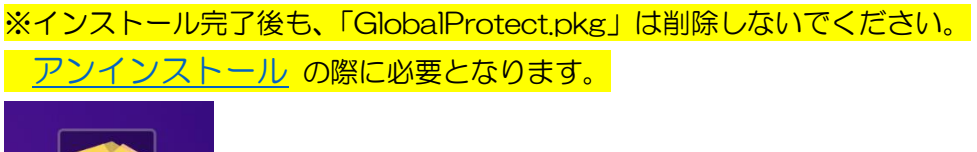

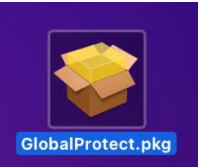

# <span id="page-6-0"></span>■利用開始

1.タスクトレイ内のアイコンをクリックして開き、[接続]をクリックします。

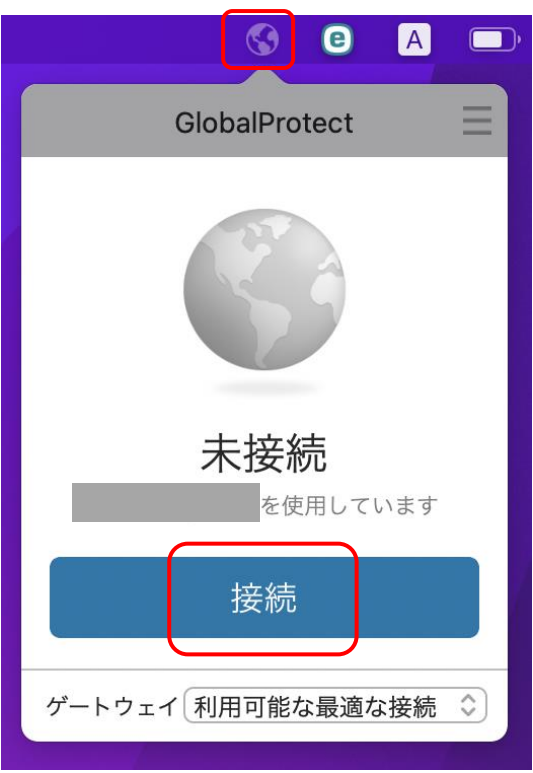

#### <span id="page-6-1"></span>■利用終了

1. タスクトレイ内のアイコンをクリックして開き、[切断]をクリックしてください。

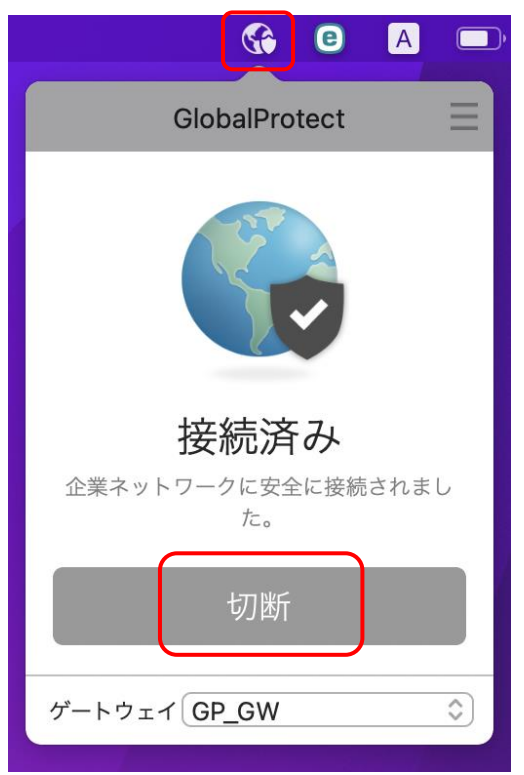

# <span id="page-7-0"></span>■学内向け Web サーバの利用方法

1. 以下の画面は、左上「×」で閉じて構いません。

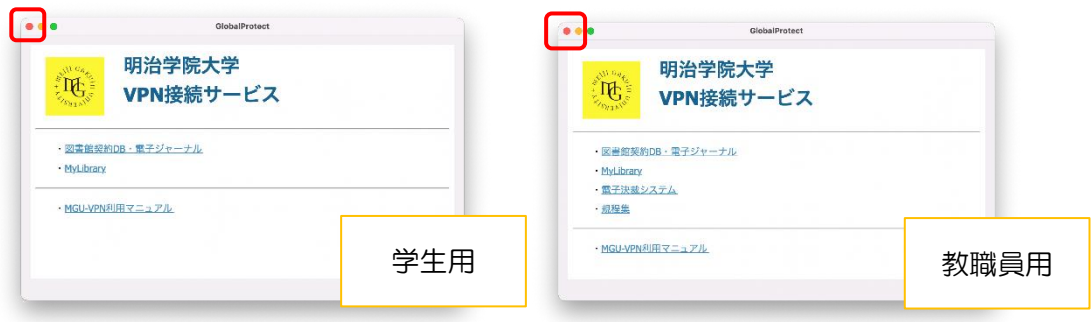

2.学内 Wi-Fi・有線 LAN 接続時と同じように利用できます。

# <span id="page-7-1"></span>■学内サーバへの接続 (IBM SPSS Statistics)

1. 以下の画面は、左上「×」で閉じて構いません。

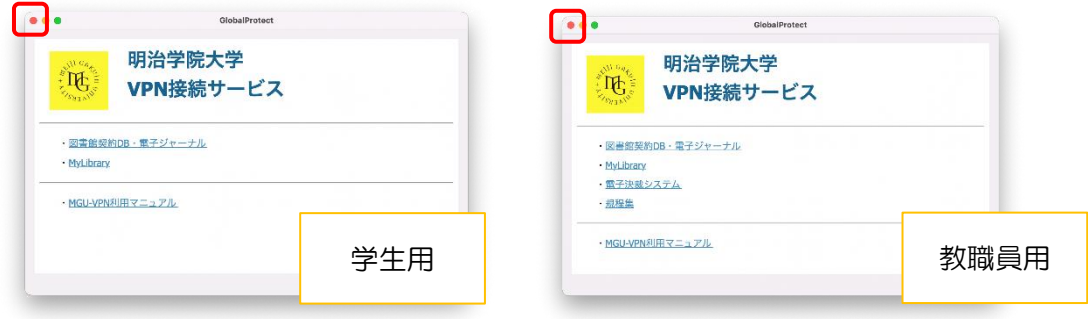

2. IBM SPSS Statistics が、学内 Wi-Fi·有線 LAN 接続時と同じように利用できます。

# <span id="page-8-0"></span>■アンインストール

- ・卒業・修了後、退職後は本サービスの利用ができなくなります。
- ・不具合時等、アンインストール及び再インストールが有効な場合があります。
- 1.インストール時に残しておいた「GlobalProtect.pkg」をダブルクリックします。

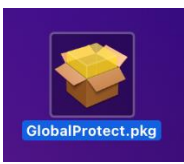

2. [続ける]をクリックします。

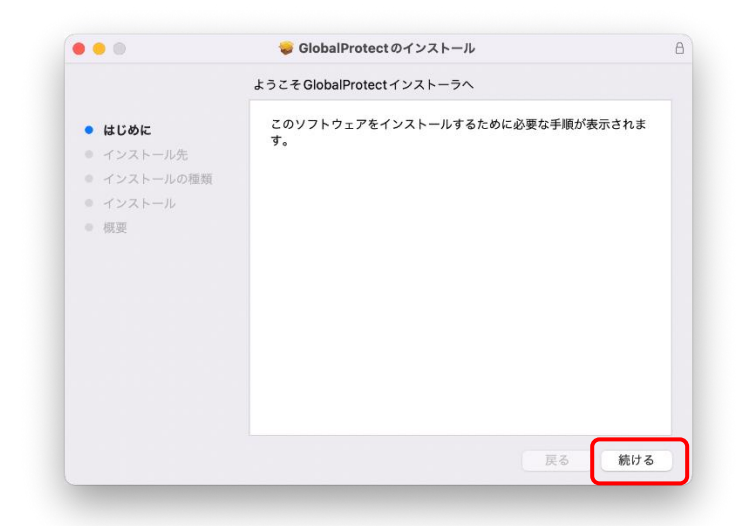

3.「Uninstall GlobalProtect」にチェックが入っていることを確認し、[続ける]をクリックします。

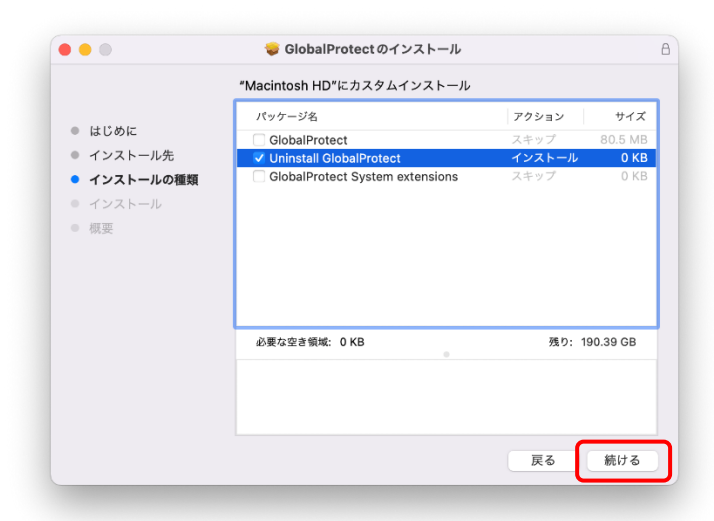

4.[インストール]をクリックします。

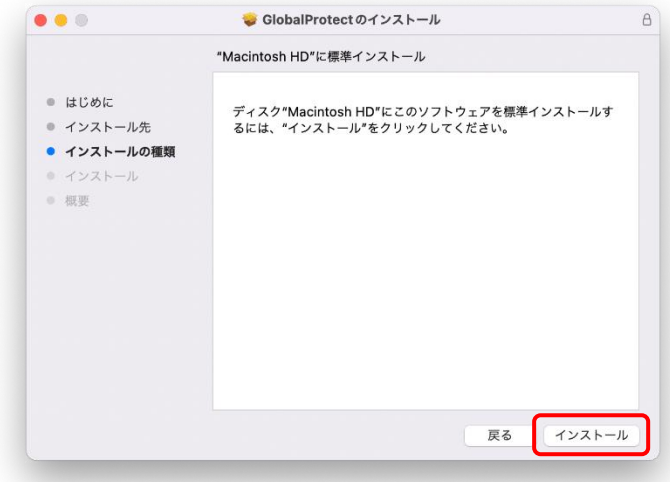

5.[閉じる]をクリックします。これでアンインストールは完了です。

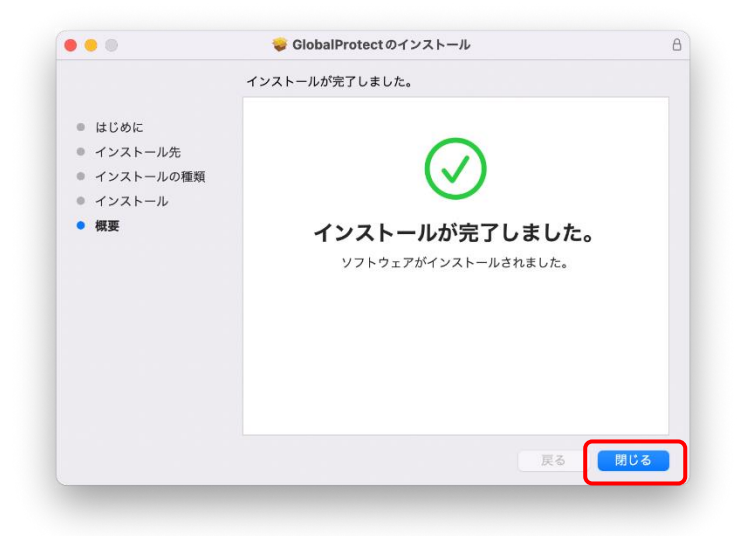

6. 完了後、念のためパソコンを再起動してください。

以 上